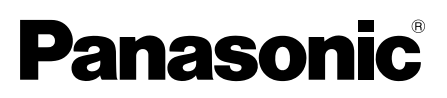

# Bedienungsanleitung

Beiliegende Einbauanleitung

# **Erweiterungseinheit** Modell-Nr. WV-SPN6R481

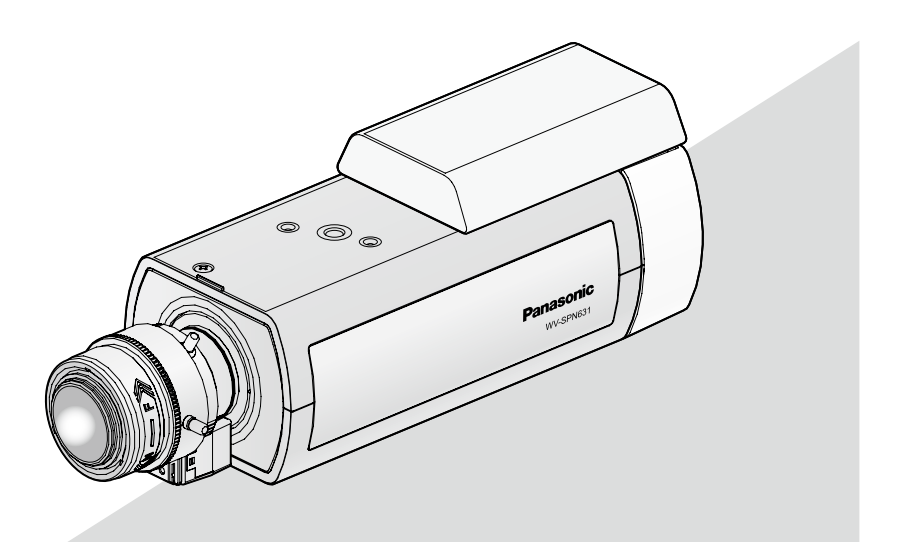

Bitte lesen Sie diese Bedienungsanleitung vor dem Anschließen und der Installation dieses Produkts aufmerksam durch und halten Sie sie jederzeit griffbereit.

Die Modellnummer erscheint in diesem Handbuch teilweise in abgekürzter Form.

#### - Für Europa -

Wir erklären in alleiniger Verantwortung, daß das Produkt,<br>auf das sich diese Erklärung bezieht, mit der folgenden<br>Norm oder normativen Dokument übereinstimmt. Gemäß<br>den Bestimmungen der Richtlinie 2004/108/EC.

# Inhalt

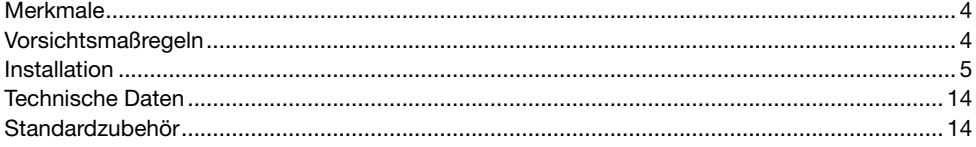

### Merkmale

Dies ist die RS485-Ausgabeeinheit für die Serie WV-SPN6. Das Gerät wird im Folgenden mit RS485-Ausgabeeinheit bezeichnet.

### Vorsichtsmaßregeln

#### Zur Installation an einen Fachhändler wenden.

Installationsarbeiten erfordern Fachkenntnisse und Erfahrung.

Andernfalls besteht die Gefahr von Brand, elektrischem Schlag, Verletzungen oder Schäden an diesem Produkt.

Unbedingt einen Fachhändler konsultieren.

#### Vor dem Reinigen des Produkts den Strom ausschalten.

Andernfalls besteht die Gefahr eines elektrischen Schlags. Außerdem kann Kurzschluss oder eine falsch angeschlossene Leitung einen Brand verursachen.

#### Schrauben und Bolzen müssen auf das vorgeschriebene Anzugsmoment festgezogen werden.

Lockere Bolzen oder Schrauben können zum Herunterfallen des Produkts führen und dabei Verletzungen oder Unfälle verursachen.

#### Bei Störungen des Produkts den Betrieb sofort einstellen.

Wird das Produkt weiter betrieben, wenn Rauch oder Rauchgeruch austritt oder das Äußere beschädigt ist, kann es zu Brand oder zum Herunterfallen des Produkts kommen. was Verletzungen, Unfälle oder Schäden am Produkt zur Folge haben kann.

In diesem Fall sofort die Stromversorgung ausschalten und das Gerät von einem qualifizierten Kundendiensttechniker warten lassen.

#### Keine Fremdkörper einführen.

Brände oder Stromschläge können die Folge sein, wenn Wasser oder Fremdkörper wie z.B. Gegenstände aus Metall ins Innere des Geräts gelangen.

Sofort die Stromversorgung ausschalten und<br>das Gerät von einem qualifizierten dualifizierten Kundendiensttechniker warten lassen.

#### Das Produkt unter keinen Umständen zerlegen oder verändern.

Andernfalls besteht die Gefahr eines Brandes oder elektrischen Schlags.

Reparaturen und Kontrollen durch Fachhändler durchführen lassen.

#### Vorschriftsmäßig verkabeln.

Kurzschluss in den Leitungen oder eine falsch angeschlossene Leitung können einen Brand oder elektrischen Schlag verursachen.

#### Während eines Gewitters die Kamera nicht installieren oder die Kamera, das Netzkabel und die angeschlossene Verbindungskabel berühren.

Andernfalls besteht die Gefahr eines elektrischen Schlags.

#### Vor dem Reinigen des Produkts den Strom ausschalten.

Andernfalls kann es zu Verletzungen kommen.

### Installation

Die Montage wird anhand des Modells WV-SPN631 als typischem Beispiel erläutert. Vor der Montage der Kamera die hier gegebenen Anleitungen in Verbindung mit dem Installationshandbuch der jeweiligen Kamera lesen.

#### Schritt 1

Die Schraube aus der hinteren Optionsabdeckung an der Oberseite der Kamera, die hintere Optionsabdeckung sowie die 2 Schrauben oben an der Rückseite der Kamera entfernen.

z Die Befestigungsschraube für hintere Optionsabdeckung (Hemmkopfschraube: M2,5 x 5 mm) an der Oberseite der Kamera herausdrehen

2 Zum Entfernen der hinteren Optionsabdeckung ein flaches Werkzeug (z.B. einen kleinen Schraubedreher) in die linke (von hinten gesehen) Nut oben auf dem Kameragehäuse einführen.

3 Die 2 Schrauben (Hemmkopfschraube: M2,5 x 5 mm) oben an der Rückwand der Kamera herausdrehen.

#### Anmerkung:

• Die 2 Schrauben (Hemmkopfschraube: M2,5 x 5 mm) und die hintere Optionsabdeckung sicher aufbewahren für den Fall, dass die RS485-Ausgabeeinheit wieder abmontiert wird; andernfalls werden sie nicht mehr benötigt.

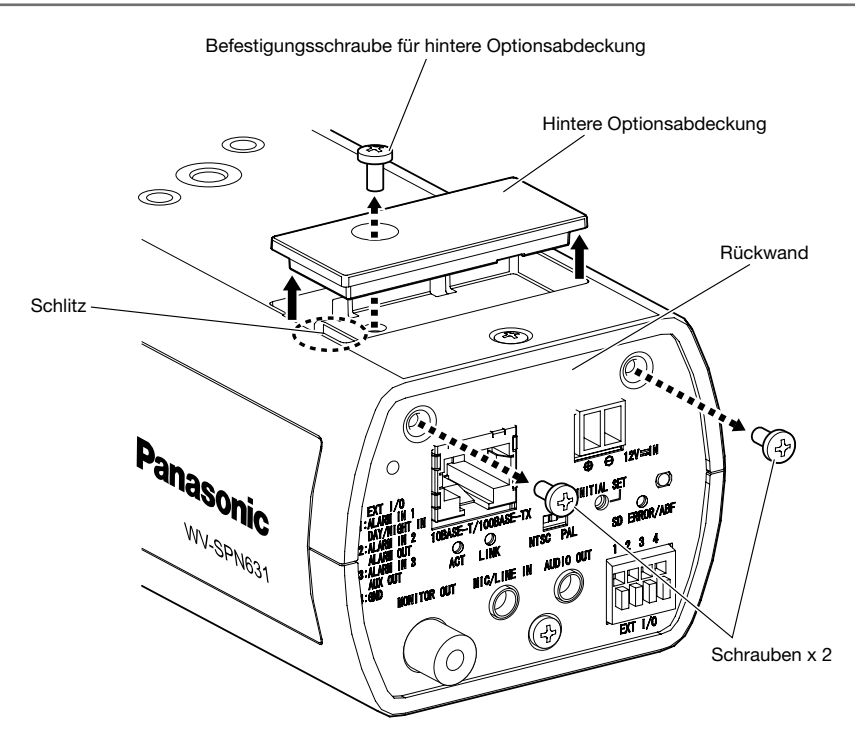

#### Die RS485-Ausgabeeinheit an das Kameragehäuse anschließen und provisorisch befestigen.

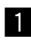

**z** Den Stecker der RS485-Ausgabeeinheit (Stiftstecker) an den hinteren Optionsstecker (Buchse) am Kameragehäuse anschließen.

#### Anmerkung:

• Sicherstellen, dass der Stecker fest eingesteckt ist.

2 Die RS485-Ausgabeeinheit gemäß Abbildung rechts an das Kameragehäuse anschließen und nach vorne schieben. Zur provisorischen Befestigung die 2 Haltenasen an der RS485- Ausgabeeinheit in die 2 Befestigungslöcher im Kameragehäuse einführen.

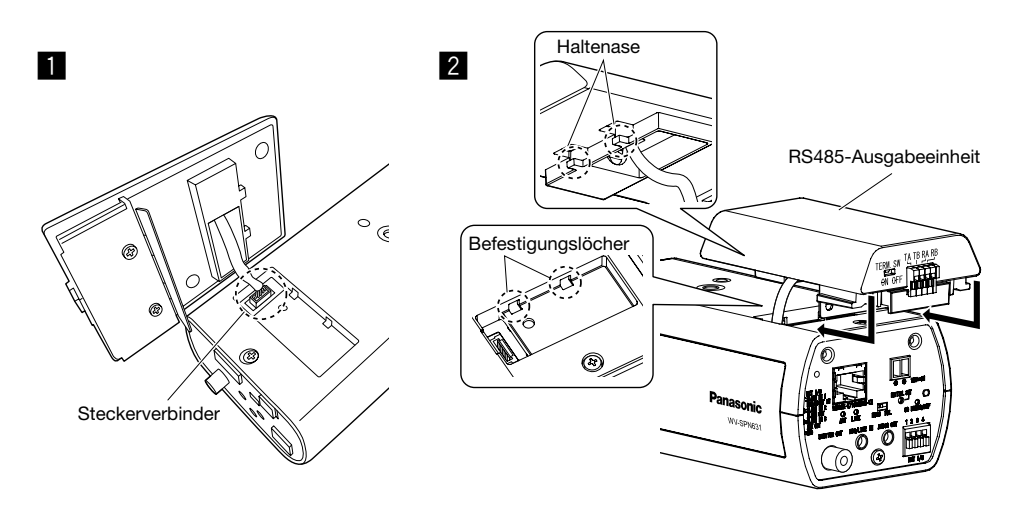

#### Schritt 3

#### Die RS485-Ausgabeeinheit befestigen.

- Schrauben A (Zubehör: M2,5  $\times$  8 mm) zum Befestigen der RS485-Ausgabeeinheit an der Rückwand des Kameragehäuses verwenden. (Empfohlenes Anzugsmoment: 0,39 N·m)
- 2 Nach der Montage der RS485-Ausgabeeinheit die Kabel provisorisch an das Kameragehäuse anschließen.

Weiutere Infgormationen über den Anschluss der Kabel und das Verdrahtungsverfahren finden Sie in der Bedienungsanleitung der Kamera und des Kameragehäuses.

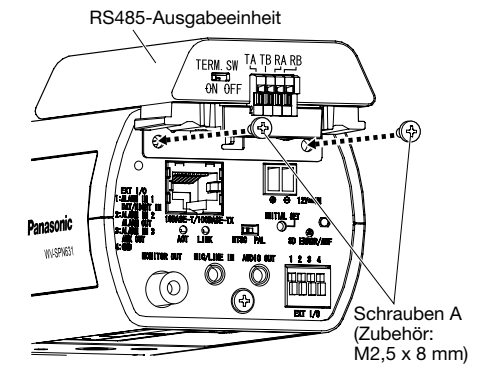

#### Die Kabel an die RS485-Ausgabeeinheit anschließen.

Ein paarverseiltes Kabel (vor Ort zu beschaffen) an den RS485-Port anschließen.

Bei Anschluss eines externen Geräts 9 mm - 10 mm des äußeren Kabelmantels entfernen und die Kabelader verdrillen, um Kurzschluss zu verhindern.

Kabeldaten (Leiter): AWG22 - AWG28, Einleiterkabel, verdrillt

\* Sicherstellen, dass der abisolierte Teil des Kabels nicht aus der Klemme herausragt und dass der Anschluss einwandfrei ausgeführt ist.

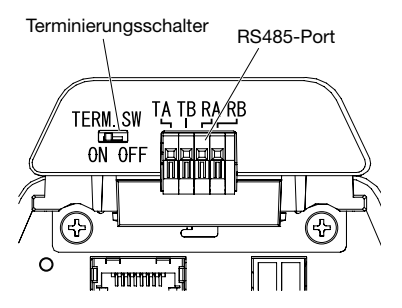

#### <One-to-One-Anschluss der RS485-Ausgabeeinheit an ein Anschlussgerät>

Zum Gebrauch der Kamera den Terminierungsschalter auf [ON] drehen. (Der Terminierungsschalter steht standardmåßig auf [ON].)

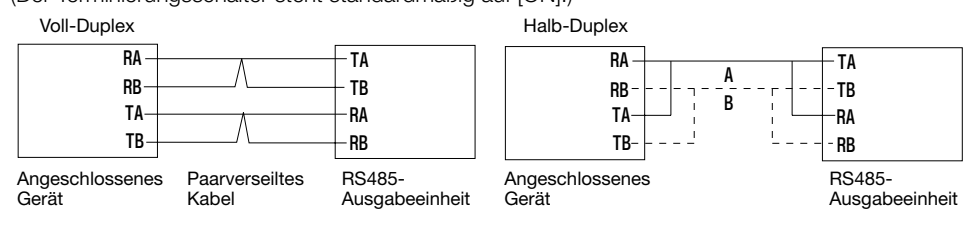

#### <Anschluss der RS485-Ausgabeeinheit an ein Anschlussgerät über mehrere Kettenschaltungen>

Wenn das Gerät am Ende einer Kettenschaltung liegt

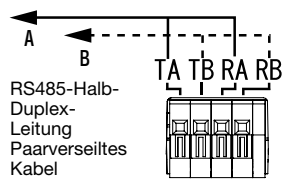

Terminierungsschalter für RS485-Ausgabeeinheit [ON] Wenn das Gerät in der Mitte einer Kettenschaltung liegt

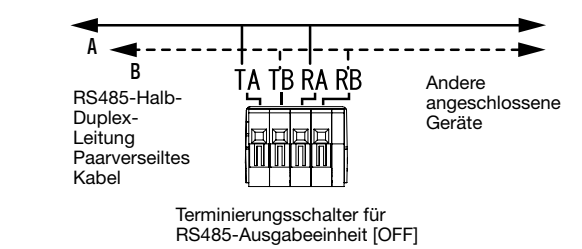

#### WICHTIG:

- Der RS485-Port des Geräts ist für Voll-Duplex-Übertragung bestimmt. Zum Anschließen von Halb-Duplex-Geräten die Anschlüsse wie oben abgebildet ausführen.
- Für Halb-Duplex-Übertragung im Setupmenü "Halb-Duplex" wählen. Die Einstellungen im Setupmenü erfolgen in Schritt 5.
- Bei den Anschlüssen darauf achten, dass das paarverseilte Kabel nach dem Anschluss nicht unzulässig belastet wird.
- Wenn die Absicht besteht, ein langes paarverseiltes Kabel zur Überbrückung einer größeren Entfernung zu verwenden, muss ein dickes Kabel der Größe AWG22 - AWG24 gewählt werden.

#### Kamera und PC provisorisch an ein Netzwerk anschließen und die Viewer-Software für die Kamera im PC installieren; anschließend über das Setupmenü der Kamera die Einstellungen für die RS485-Kommunikation vornehmen.

Kamera und PC über einen Hub an dasselbe Netzwerk anschließen, oder beide über ein Crosskabel direkt anschließen. Alle Systeme provisorisch anschließen, die Kamera einschalten und die Einstellungen für die RS485-Kommunikation vornehmen.

1 Die mit der Kamera gelieferte CD-ROM in das CD-ROM-Laufwerk des PC einsetzen.

- Der Lizenzvertrag wird angezeigt. Den Vertrag lesen und zur Zustimmung das Ankreuzfeld neben "I accept the term in the license agreement" markieren und [OK] anklicken.
- Das Launcher-Fenster wird angezeigt. Erscheint das Launcher-Fenster nicht, die Datei "CDLauncher.exe" auf der mit der Kamera gelieferten CD-ROM durch Doppelklick öffnen.

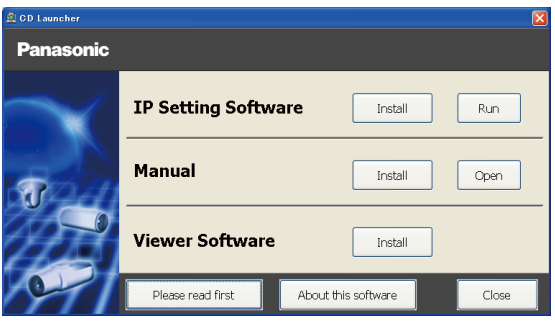

#### Anmerkung:

- Zu Einzelheiten über den CD-Launcher siehe "Gebrauch der CD-ROM" in der Bedienungsanleitung auf der mit der Kamera gelieferten CD-ROM.
- Weitere Informationen über die Voraussetzungen für den Anschluss des PC an die Kamera finden Sie in "Systemanforderungen für den PC" in Wichtige Informationen.

2 Die [Run]-Taste neben [IP Setting Software] anklicken. Der Bildschirm [Panasonic IP Setting Software] wird angezeigt. Nach Erkennung der Kamera wird die MAC-Adresse/IP-Adresse angezeigt.

\* Die angezeigten Kamerainformationen werden nicht automatisch aktualisiert. Die Informationen durch Anklicken der [Search]-Taste aktualisieren.

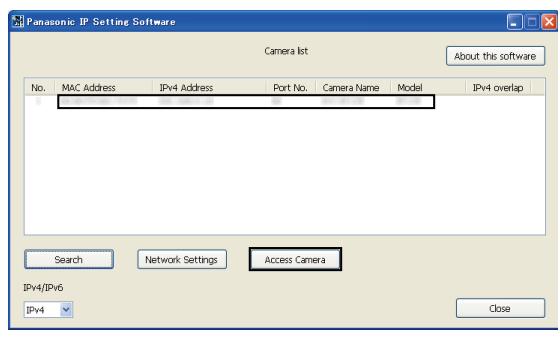

#### Anmerkung:

• Unter den auf dem Bildschirm [Panasonic IP Setting Software] angezeigten Geräten das Gerät anklicken, dessen MAC-Adresse mit der auf dem einzustellenden Gerät aufgedruckten MAC-Adresse übereinstimmt.

4 Wenn der Installationsbildschirm der Viewer-Software "Network Camera View 4S" angezeigt wird, die Installation nach den Anweisungen des Assistenten starten. (Die Viewer-Software wird von der Kamera aus installiert.)

- Die "Live"-Seite wird angezeigt.
- Falls sich die Viewer-Software "Network Camera View 4S" nicht installieren lässt oder keine Bilder angezeigt werden, die Software durch Anklicken der [Install]-Taste neben [Viewer Software] im Launcher-Fenster starten.
- Wenn auf der "Live"-Seite keine Bildanzeige erfolgt, siehe der Bedienungsanleitung in der mit der Kamera gelieferten mitgelieferten CD-ROM.

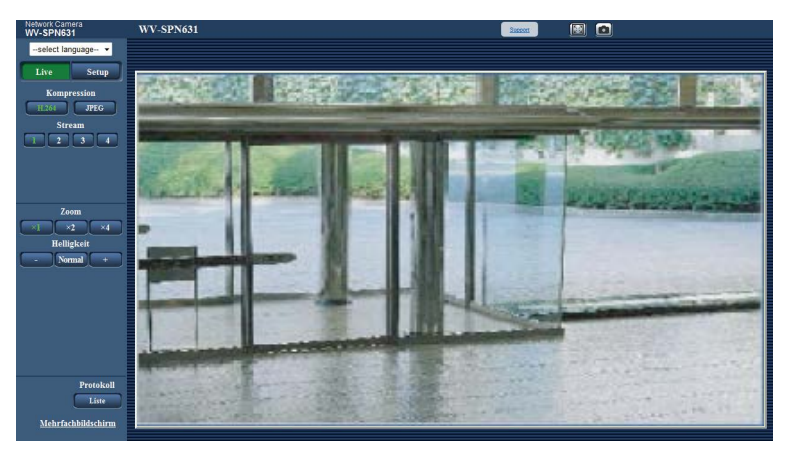

• Wird kein Bild angezeigt, den Browser auf Kompatibilitätsansicht einstellen. Weitere Informationen über die Konfigurierung finden Sie auf der Support-Webseite von Panasonic:

http://security.panasonic.com/pss/security/support/info.html

b Anklicken der [Setup]-Taste auf der "Live"-Seite bringt das Dialogfeld Authentifizierung zur Anzeige. Benutzernamen und Passwort eingeben und auf [OK] klicken. Die Standardeinstellungen sind: Benutzername [admin] und Passwort [12345].

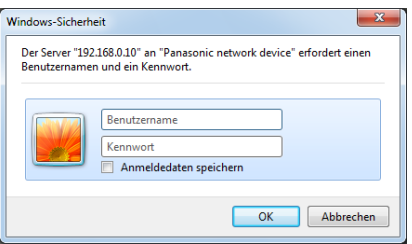

6 Die Seite für allgemeine Einstellungen der Kamera erscheint, mit der [Optional Einheit]-Taste im Setupmenü in der linken Spalte.

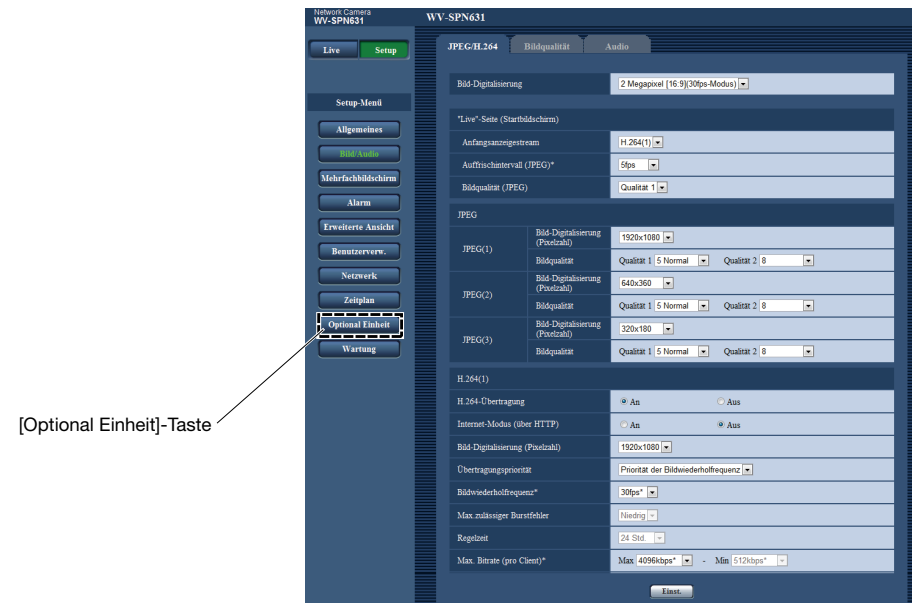

#### Die Einstellungen für die RS485-Ausgabeeinheit konfigurieren und eine Funktionsprüfung durchführen.

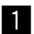

z Auf der [Optional Einheit]-Seite des Setupmenüs das [Rückseite]-Register anklicken.

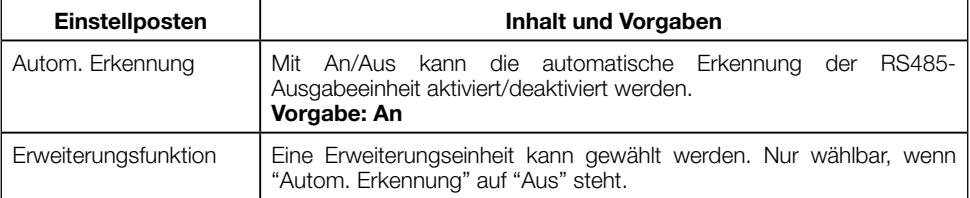

- Bei Einstellung von "Autom. Erkennung" auf "An" wird die montierte RS485-Ausgabeeinheit automatisch erkannt, wenn die Kamera eingeschaltet wird.
	- \* Wird die RS485-Ausgabeeinheit nicht erkannt, wird "Aus" markiert. Nochmals prüfen, ob die RS485-Ausgabeeinheit vorschriftsmäßig an die Kamera angeschlossen ist und die Kamera wieder einschalten.
- 2 Die unten beschriebenen Schritte zum Einstellen der RS485-Kommunikation durchführen und die [Einst.]-taste drücken.

(Unter Bezugnahme auf den unten abgebildeten Einstellbildschirm und die umseitige "RS485- Parameterliste" die Einstellungen in Übereinstimmung mit denen der Kamera und des RS485- Kommunikationsgeräts vornehmen.)

**8** Durch Eingabe eines RS485-Befehls über eine URL (siehe Beispiel) sicherstellen, dass die Anschlusseinheit betriebsbereit ist.

Eingabebeispiel: Einen Schwenk-/Neigungskopf anwählen und "http://192.168.0.10/" als

IP-Adresse der Kamera eingeben; dann

"http://192.168.0.10/cgi-bin/directctrl?pan=8&rs485=on"

eingeben, um zu prüfen, ob die Schwenkeinheit betriebsbereit ist.

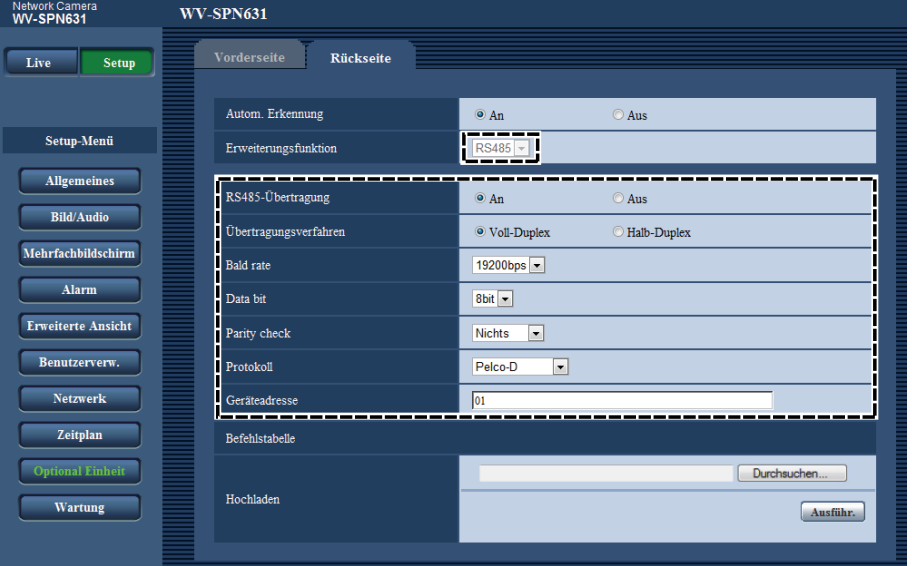

#### <RS485-Parameterliste>

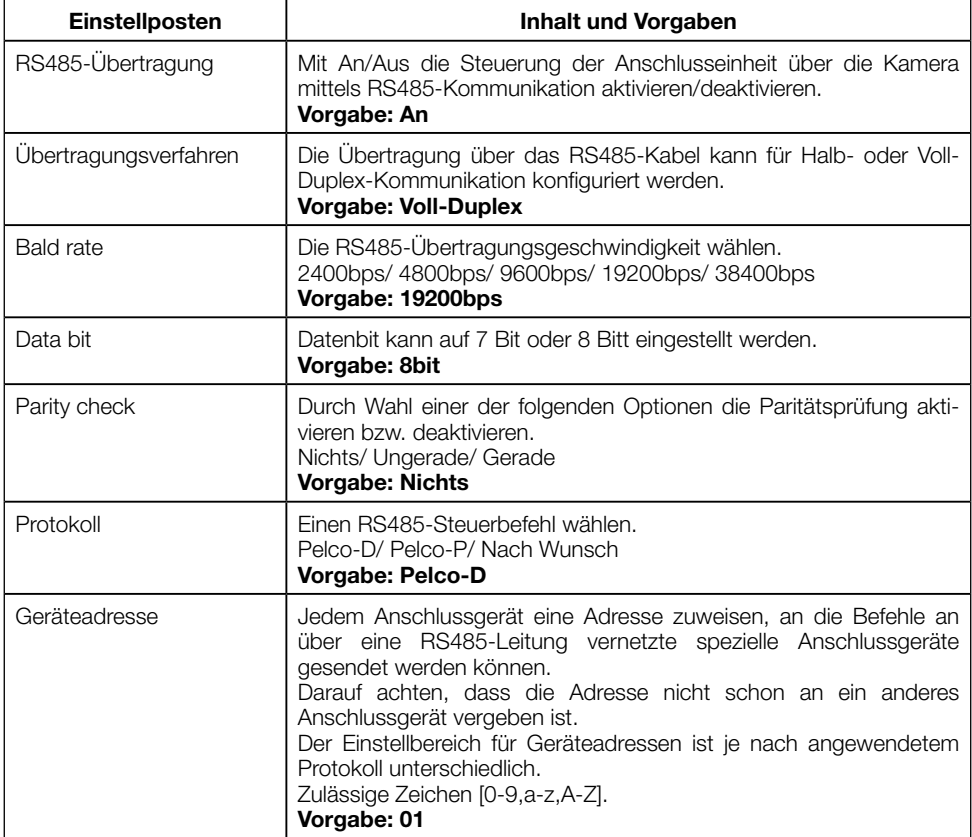

#### Die Kabelabdeckung anbringen und die Kamera installieren.

**ED** Die Schraube (Hemmkopfschraube: M2,5 x 5 mm) oben an der Rückwand der Kamera herausdrehen.

#### Anmerkung:

- Die entfernte Schrauben sicher aufbewahren für den Fall, dass die RS485-Ausgabeeinheit wieder abmontiert wird; andernfalls wird sie nicht mehr benötigt.
- 2 Die Kamera mit der Montagehalterung an der Decke oder Wand montieren und die Kabel anschließen.

Weitere Informationen über die Installation und den Anschluss der Kamera finden Sie unter Wichtige Informationen und im Installationshandbuch der Kamera.

**3** Die Kabelabdeckung mit den Schrauben an der Rückwand der Kamera befestigen. (Empfohlenes Anzugsmoment: 0,39 N·m)

• Darauf achten, dass siw Kabel nicht in der Kabelabdeckung eingeklemmt werden.

4. Aufnahmerichtung, Betrachtungswinkel und Fokus der Kamera einstellen. Weitere Informationen über die Einstellung der Kamera finden Sie in der Bedienungsanleitung des Objektivs und im Installationshandbuch der Kamera.

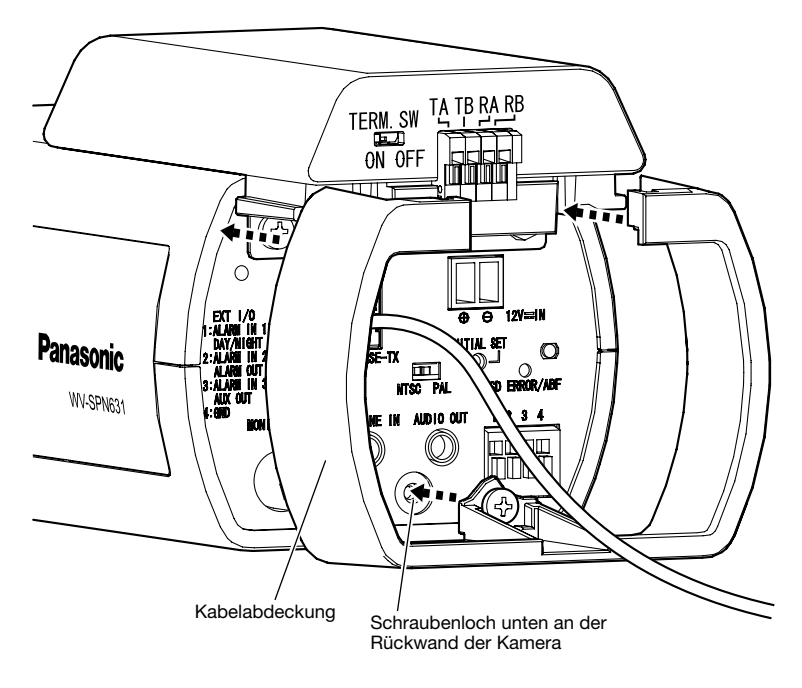

## Technische Daten

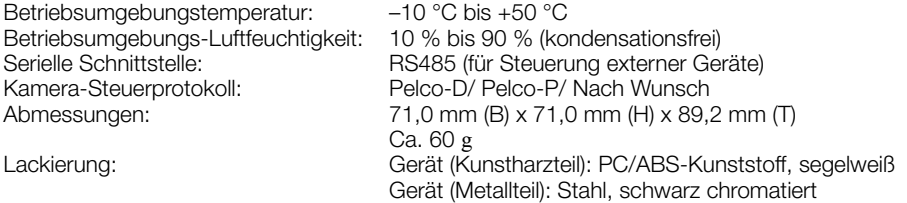

#### WICHTIG:

• Die äußeren Abmessungen einer Kamera der Serie WV-SPN6 werden nach der Montage der Erweiterungseinheit entsprechend größer, wie in der Abbildung unten dargestellt. Wird die Kamera in einem Gehäuse installiert, so sollte dieses ausreichend groß sein.

#### ■ Abmessungen nach Montage der RS485-Ausgabeeinheit

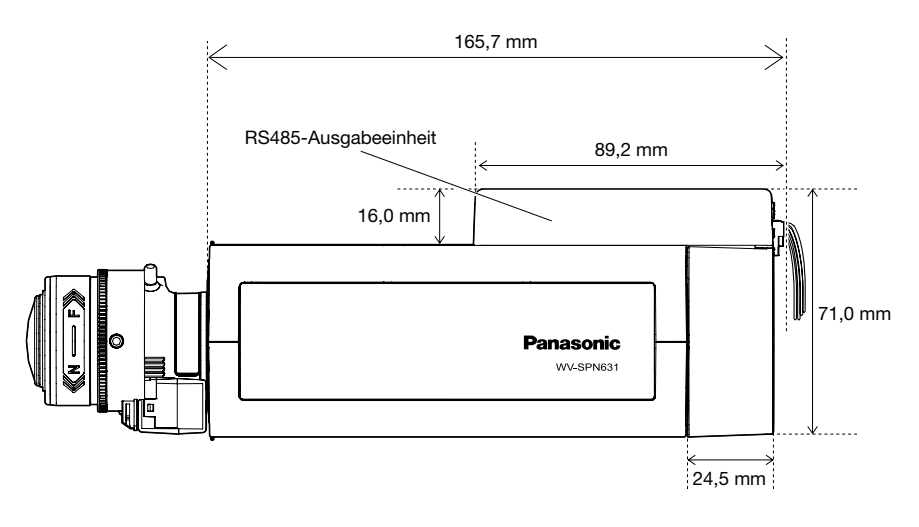

## Standardzubehör

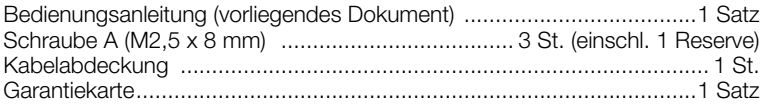

#### Benutzerinformationen zur Entsorgung von elektrischen und elektronischen Geräten (private Haushalte)

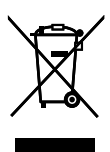

Dieses Symbol auf Produkten und/oder begleitenden Dokumenten bedeutet, dass verbrauchte elektrische und elektronische Produkte nicht mit gewöhnlichem Haushaltsabfall vermischt werden sollen.

Bringen Sie zur ordnungsgemäßen Behandlung, Rückgewinnung und Recycling diese Produkte zu den entsprechenden Sammelstellen, wo sie ohne Gebühren entgegengenommen werden. In einigen Ländern kann es auch möglich sein, diese Produkte beim Kauf eines entsprechenden neuen Produkts bei Ihrem örtlichen Einzelhändler abzugeben.

Die ordnungsgemäße Entsorgung dieses Produkts dient dem Umweltschutz und verhindert mögliche schädliche Auswirkungen auf Mensch und Umgebung, die aus einer unsachgemäßen Handhabung von Abfall entstehen können. Genauere Informationen zur nächstgelegenen Sammelstelle erhalten Sie bei Ihrer Gemeindeverwaltung.

In Übereinstimmung mit der Landesgesetzgebung können für die unsachgemäße Entsorgung dieser Art von Abfall Strafgebühren erhoben werden.

#### Für Geschäftskunden in der Europäischen Union

Bitte treten Sie mit Ihrem Händler oder Lieferanten in Kontakt, wenn Sie elektrische und elektronische Geräte entsorgen möchten. Er hält weitere Informationen für sie bereit.

#### Informationen zur Entsorgung in anderen Ländern außerhalb der Europäischen Union

Dieses Symbol ist nur in der Europäischen Union gültig.

Bitte treten Sie mit Ihrer Gemeindeverwaltung oder Ihrem Händler in Kontakt, wenn Sie dieses Produkt entsorgen möchten, und fragen Sie nach einer Entsorgungsmöglichkeit.

#### Panasonic Corporation

http://www.panasonic.com

Panasonic Corporation Osaka, Japan

Authorised Representative in EU:

Panasonic Testing Centre Panasonic Marketing Europe GmbH Winsbergring 15, 22525 Hamburg, Germany

© Panasonic Corporation 2017